## Signup for Microscopy using Google Calendar

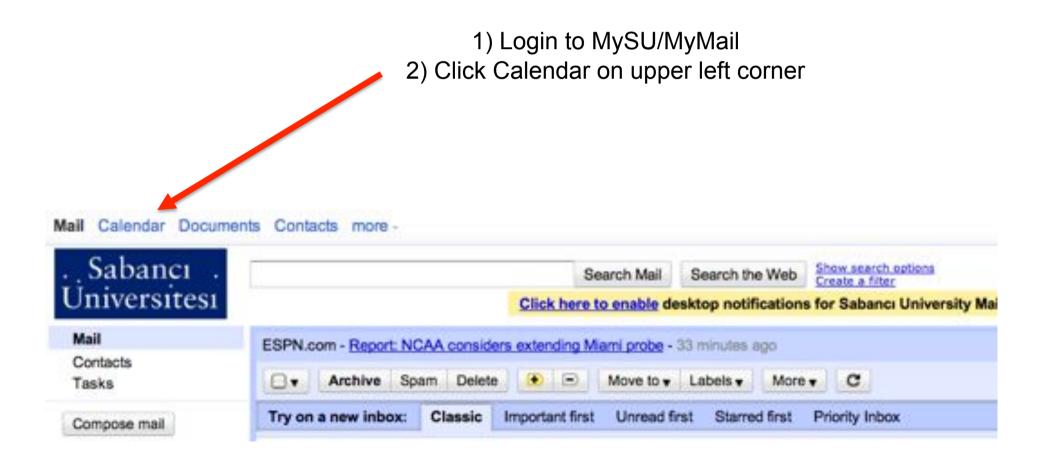

## You should see different calendars (in different colors) your account is authorized to see.

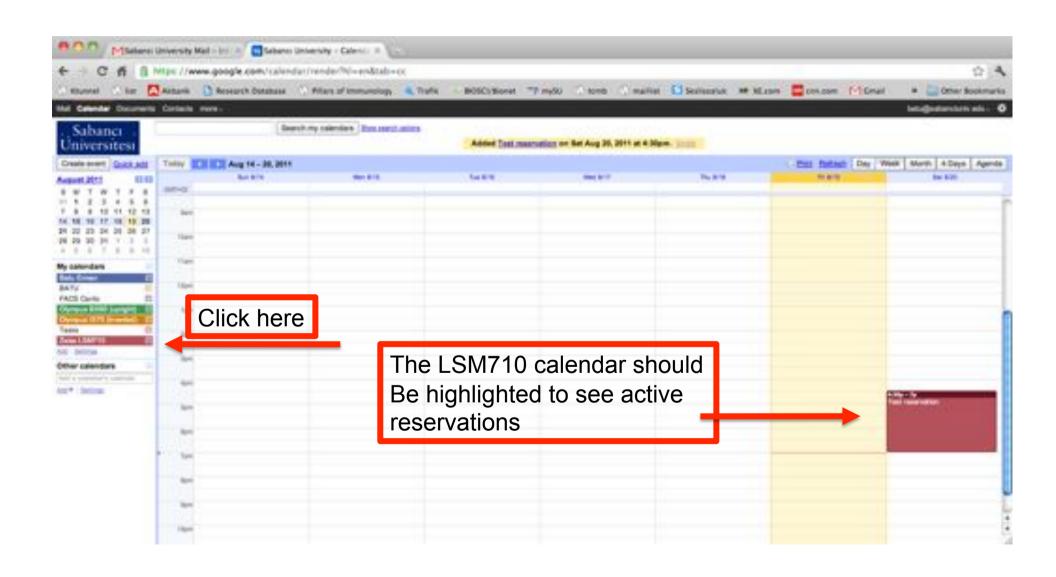

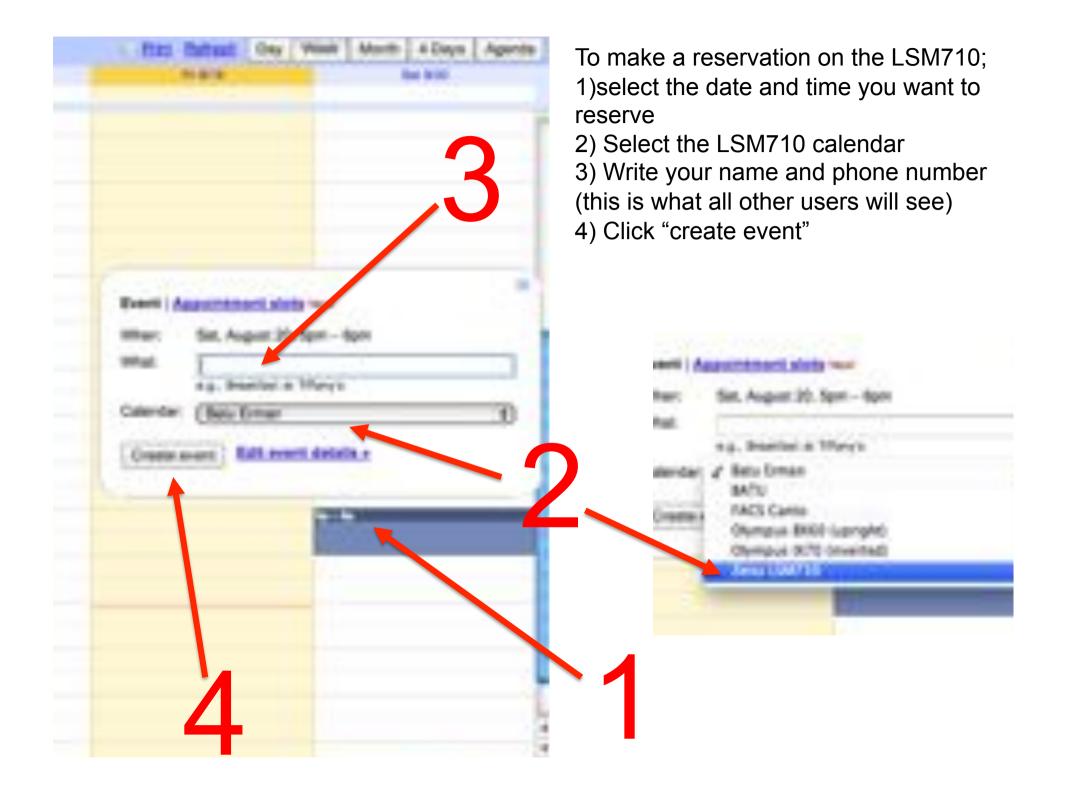

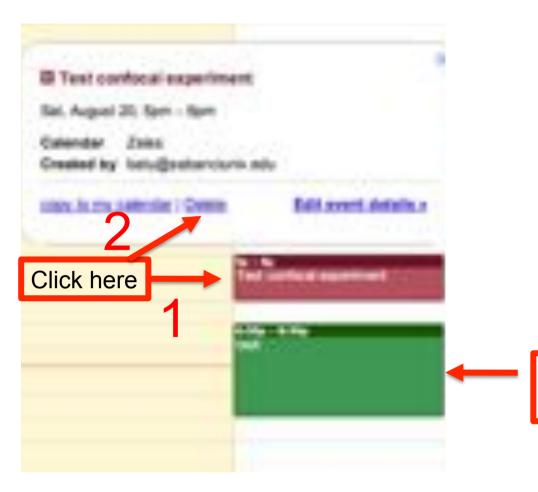

To delete a reservation on the LSM710; Make sure the LSM710 calendar is selected,

- 1) select the appointment
- 2) Click Delete
- 3) All other authorized users will now see this time slot as free

This is a reservation on another Calendar (note different color)